This document provides recommendations and workarounds to potential download and Excel issues that users of the *2008 Depository Institution Branch Data Verification & Tax ID Collection Website* may encounter. For simplicity, this website will be referenced as the *Structure Lists website*. Although the examples reference the branch data, the issues and resolutions apply to the downloads for both the FR Y-6 branch data and the FR Y-10 Tax ID collection. If users are still unable to resolve the issue, then their Federal Reserve Bank (FRB) representative should be contacted for assistance.

Most issues discussed in this document are due to basic Microsoft functionality and compatibility problems between Office XP (2002) and Office 2007. They are unrelated to the Website's data download. Microsoft Excel users may encounter warning messages. However, clicking the *OK* or *Continue* button will usually yield a readable and usable datasheet.

# *Table of Contents*

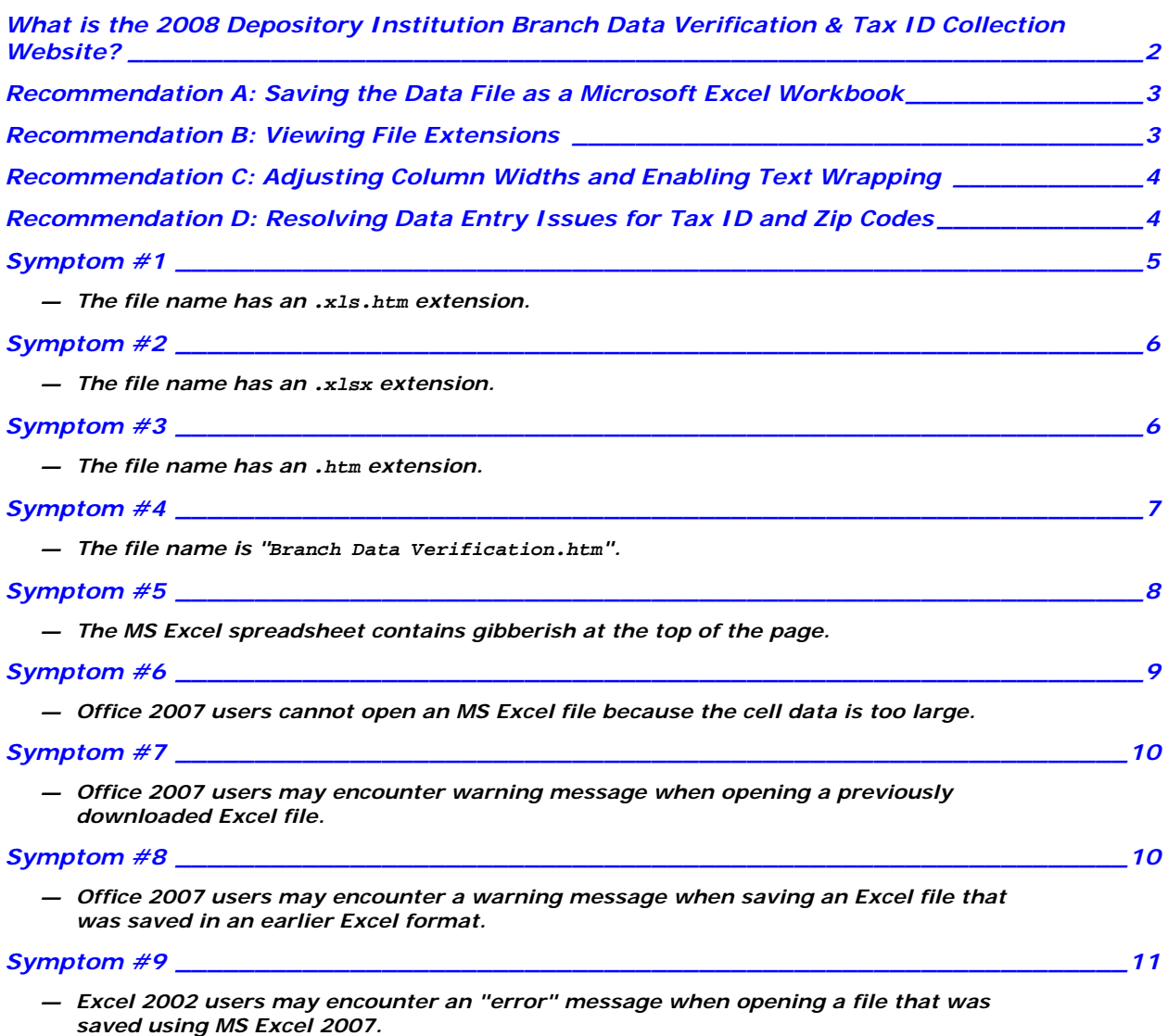

### <span id="page-1-0"></span>*What is the 2008 Depository Institution Branch Data Verification & Tax ID Collection Website?*

This website assists with the reconciliation or collection of the data below:

- FR Y-6 Reporters are required to reconcile domestic branch data for each domestic bank, thrift, Edge corporation, or agreement corporation within their organizations.
- FR Y-10 Reporters are required to provide the tax identification number (Tax ID) for each reportable banking and nonbanking companies located in the United States.

Reporters download a list of branches or companies under their organization. For ease of reporting, lists of reportable entities can be downloaded for a lower-tier company as well as the top-tier company. Per the FR Y-6 or FR Y-10 report instructions, Reporters should amend the list(s) to account for all reportable entities. The amended and reconciled lists should be submitted their Federal Reserve contact. For the actual reporting requirements, please see the report instructions and the detailed instructions.

#### *How to Download and Save the Branch List*

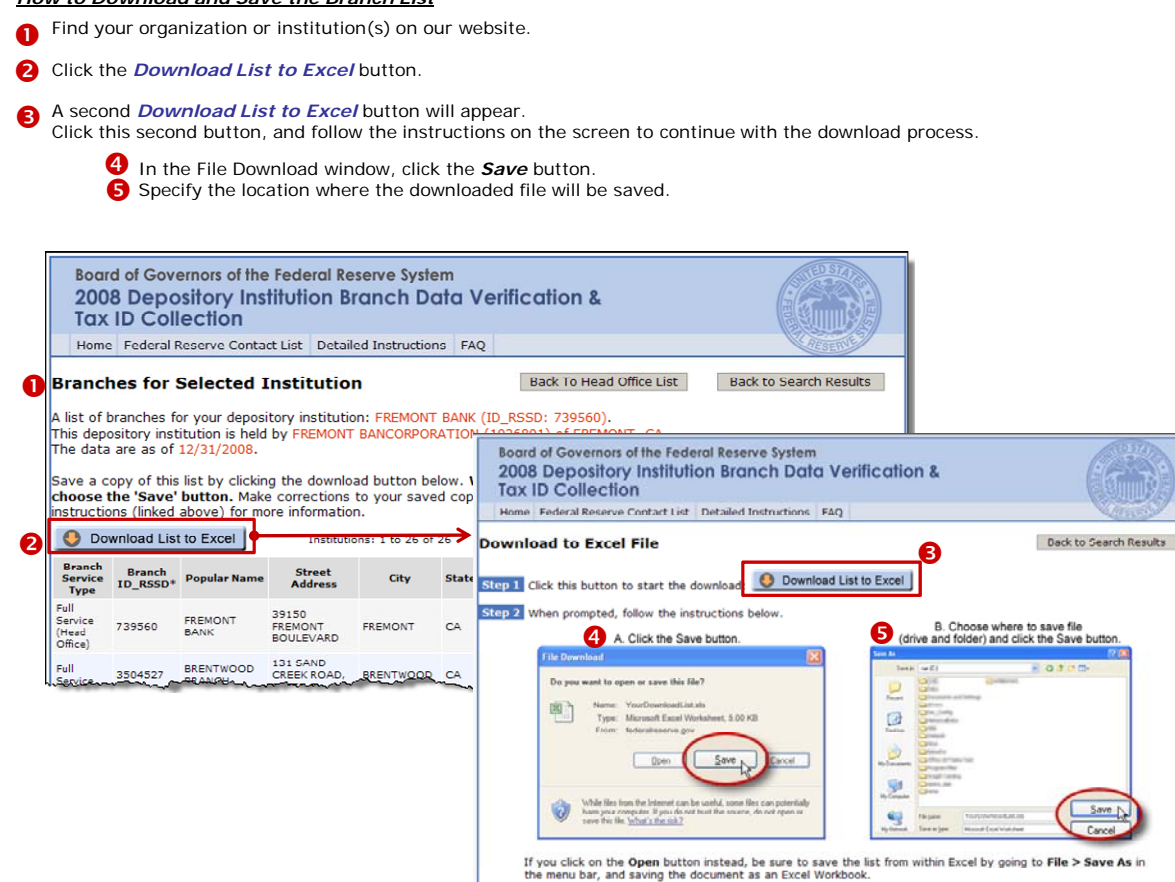

The downloaded file is readable by MS Excel.

After downloading the file(s), Reporters are expected to:

- 1. Review the data (using MS Excel).
- 2. In the MS Excel worksheet, explicitly state for each branch whether the data are correct and/or amend the data accordingly.
- 3. Save the MS Excel file(s).
- 4. E-mail the modified Excel file(s) to the Federal Reserve Bank contact.

## <span id="page-2-0"></span>*Recommendation A: Saving the Data File as a Microsoft Excel Workbook*

As mentioned previously, the Website produces a file that is readable by MS Excel. Although its file extension is .xls, the file type is not strictly a MS Excel file format. In most instances, this circumstance is okay. However, if you save the file (using *File > Save As*), you have the opportunity to change the file type to *Microsoft Excel Workbook*.

After downloading the branch data from the website, the user should do the following:

- 1. Locate the file that was downloaded and saved on your hard drive or your LAN drive.
- 2. Using MS Excel, open the downloaded file.
- 3. In MS Excel's main menu, select *File > Save As*.
- 4. In the *Save As* window, change the file type to one of the following types:

*—Microsoft Excel Workbook —Excel 2007 Workbook*

5. Click **OK**.

The file is now saved as an Excel Workbook.

If *Excel 2007 workbook* was selected, the file extension may be *.xlsx*, instead of *.xls*.

It is okay if the file remains in its default file format—*Web Page (\*.htm; \*.html)*. The file type can be changed later.

Note: In the Web Page file default, MS Excel may add quotes surrounding the file name (see the File name field in the diagram to the right). Be aware that if the quotes are removed, MS Excel may add an .htm extension when the *Save* button is clicked. If this event occurs, simply remove the .htm extension via File Manager/Windows Explorer (discussed below). Otherwise, MS Excel will not be able to open the file.

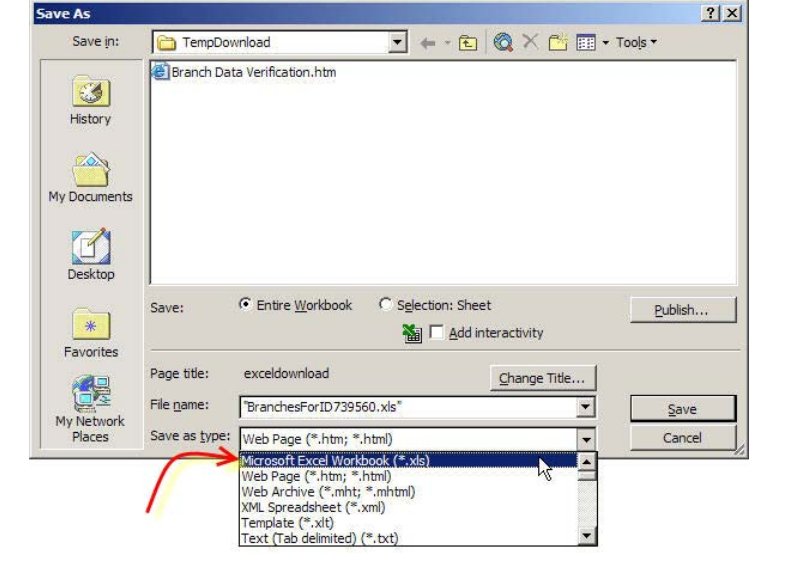

#### *Recommendation B: Viewing File Extensions*

In most instances, it is easier to see the potential problem if your system displays the file extensions. By default, this view is set to *Hide File Extension*.

To display the file extensions:

- 1. Double-click on *My Computer*
- 2. In the main menu, select *Tools > Folder Options*
- 3. In the **Folder Options** window (shown here  $\rightarrow$ ), select the *View* tab.
- 4. De-select the option *Hide Extensions for known file types*.
- 5. Click *OK*.

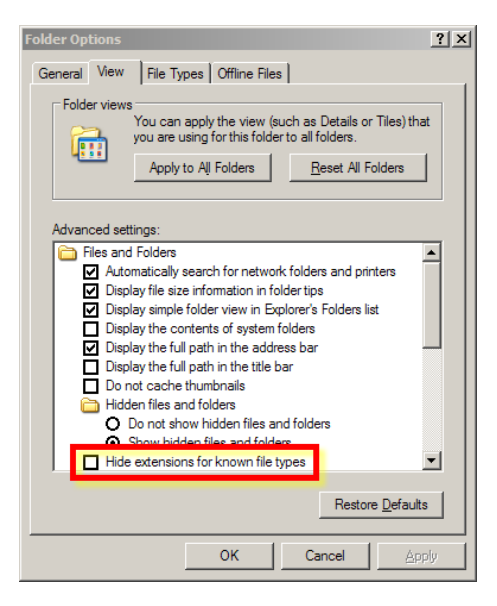

## <span id="page-3-0"></span>*Recommendation C: Adjusting Column Widths and Enabling Text Wrapping*

The data cell may contain more information than is being displayed. Depending on your needs, you may want to adjust the column widths and/or enable the test wrapping to view the entire cell contents.

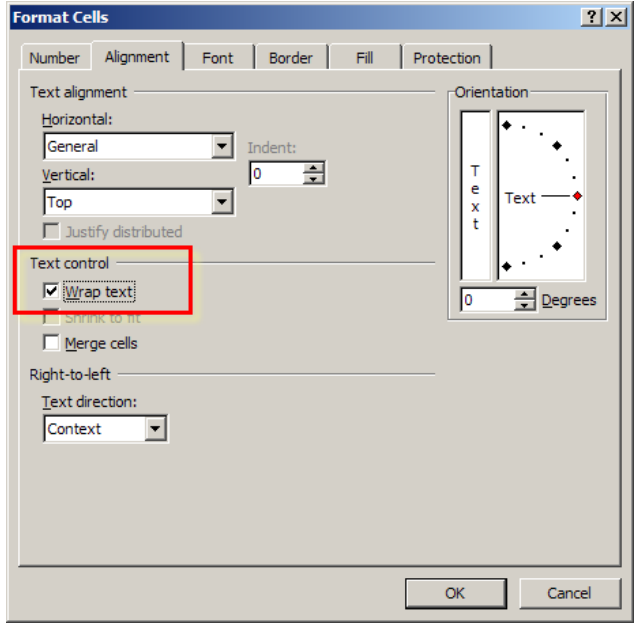

# *Recommendation D: Resolving Data Entry Issues for Tax ID and Zip Codes*

The Tax ID and Zip Code values are comprised of numbers, but they should be treated as text values—especially if the values contain a leading zero. In most instances, you will not encounter any data entry problem. However, if your spreadsheet application does not display the leading zero in the data cell and/or does not save the value in text format (as shown below), you may need to place a single quote(') in front of the value to convert your data cell to text format.

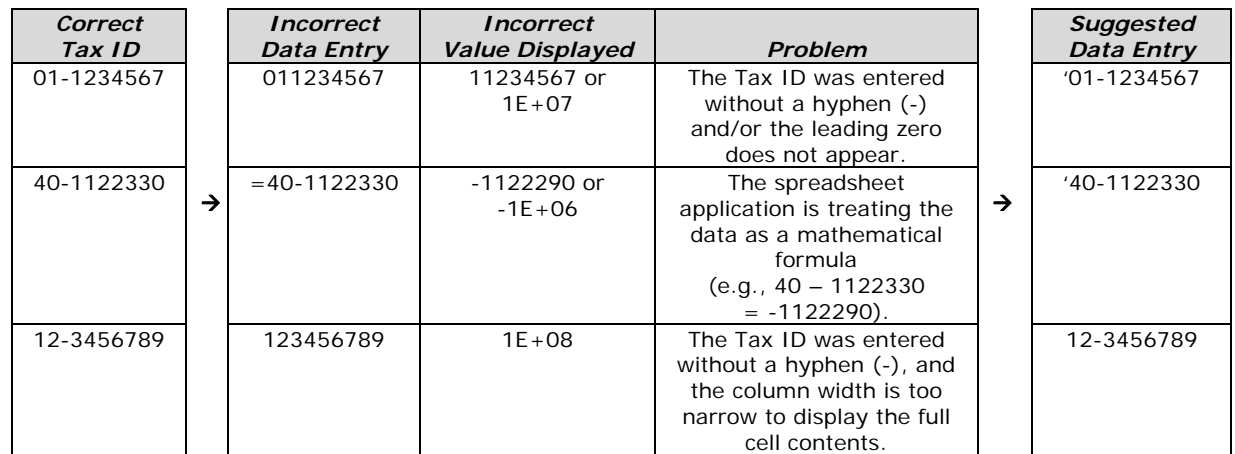

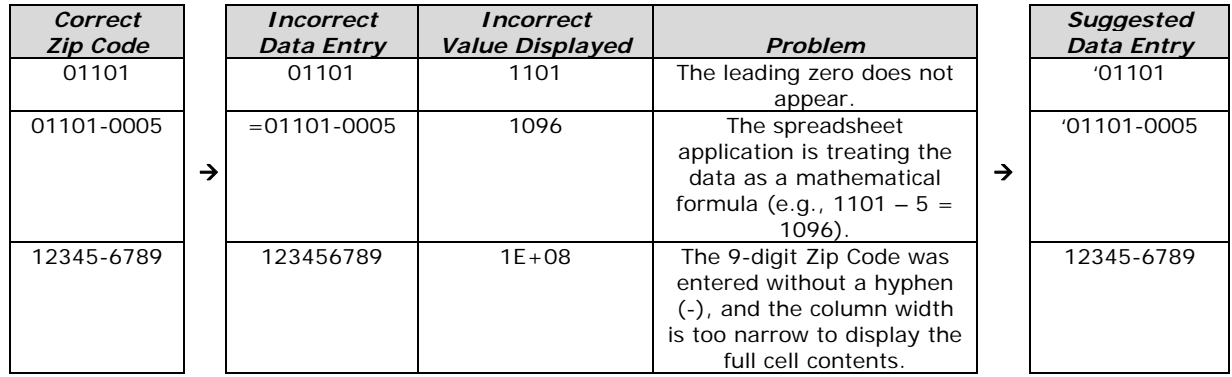

<span id="page-4-0"></span>*— The file name has an .xls.htm extension.* 

For example: BranchesForID1155631.xls.htm

### *Probable Cause*

The user accidentally introduced the .xls.htm extension when he/she saved or renamed the file. The website produces a file that MS Excel can read. Unfortunately, the default file type is Web Page when user performs a *File > Save As* in MS Excel. If the user changes the file name in this window and removes the quotes, then Microsoft will automatically add the ".htm" extension, since the file type defaults to *Web Page (\*.htm)*.

#### *Recommendation*

- Before you open the file in MS Excel, you will need to remove the .htm file extension from the file name. After you rename the file, the document should open properly in MS Excel.
- To prevent this issue from occurring again, save the file as MS Excel Workbook
	- 1. In MS Excel, open the .xls file.
	- 2. In the main menu, select *File > Save As*.
	- 3. In the drop-down menu, select the file type *Microsoft Excel Workbook* or *Excel 2007 Workbook*.

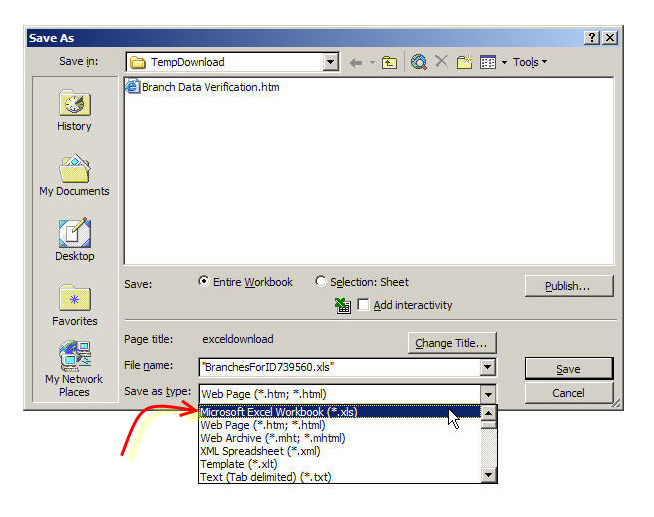

Please note: Other Excel file types may be acceptable, but these two options work well with both Excel 2002 and Excel 2007 users. Excel 2007 will create an .xlsx extension (instead of .xls), when the file is saved. However, Excel 2002 should be able to open the file (see information below).

4. After "*Microsoft Excel Workbook*" has been selected, the file options change:

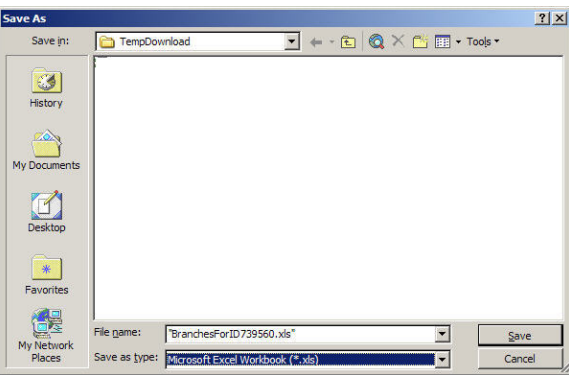

5. Click the *Save* button.

The spreadsheet is now in saved as an Excel Workbook, so the .htm problem will not reoccur.

- <span id="page-5-0"></span>*e has an .xlsx extension. — The file nam*
	- Excel 2002 users may encounter "error" messages when opening a file that was saved using MS Excel 2007.

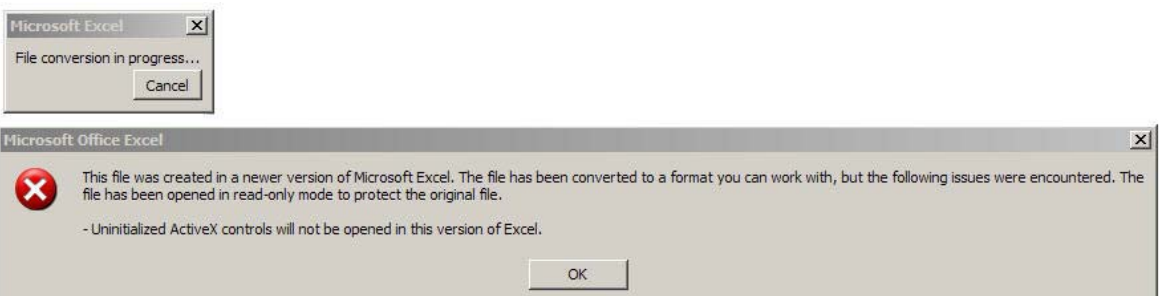

## *Probable Cause*

- MS Excel 2002 and 2007 compatibility issue. The file was saved as an Excel Workbook in MS Excel 2007.
- This problem is a Microsoft functionality issue and is unrelated to the Structure List website.

#### $Recommendation$

- When you open the file using Excel 2002, the application will convert the file if you click the *Continue* button.
- The pop-up windows (see above) may appear. If the bottom window is presented, click *OK*.

After the file conversion, the file should open properly in MS Excel. The lost "features" are not used in this project.

#### Symptom #3

*e has an .htm extension. — The file nam*

For example: BranchesForID1123456.htm

#### **Probable Cause**

- MS Excel cannot open a file with an .htm extension.
- When the Excel worksheet was saved, MS Excel may have added the . htm extension if the file was saved as a Web Page.

#### *Rec mendation om*

• In File Manager/Windows, try renaming the file and replace the .htm extension with an .xls extension. For example,

old name: BranchesForID1123456.htm new name: BranchesForID1123456.xls

After you rename the file, the file should open correctly in MS Excel.

• If the file opens in MS Excel but contains gibberish text, see the next two topics.

<span id="page-6-0"></span>*— The file name is "Branch Data Verification.htm".* 

### *Probable Cause*

• Most likely, the user accidentally saved the HTML page rather than clicking the *Download Branch List to Excel* link. If the HTML page was saved, then the file name defaults to "Branch Data Verification.htm".

## *Recommendation:*

- The primary differences between the HTML page and the MS Excel file are:
	- 1. The Excel file has two extra columns: *Data Action* and *Effective Date*. Per the FR Y-6 instructions, the reporter needs to specify whether each branch information is valid and/or provide the action and effective date.
	- 2. When saving the HTML page, only one "page" is saved at a time. If the reporter has multiple branches, then the subsequent pages may be missing. All "pages" must be reported.
- For instances where the page states *Page 1 of 1*, consult with your FRB contact to determine whether the submission meets the verification requirements of the FR Y-6 instructions.
- If the data file states *Page 1 of X (where X is greater than 1)*, then it is strongly recommended that the reporter should download the Excel file. Otherwise, the reporter has not fulfilled the verification requirements, since the branches on the subsequent pages (e.g., Pages 2 and up) have not yet been verified.

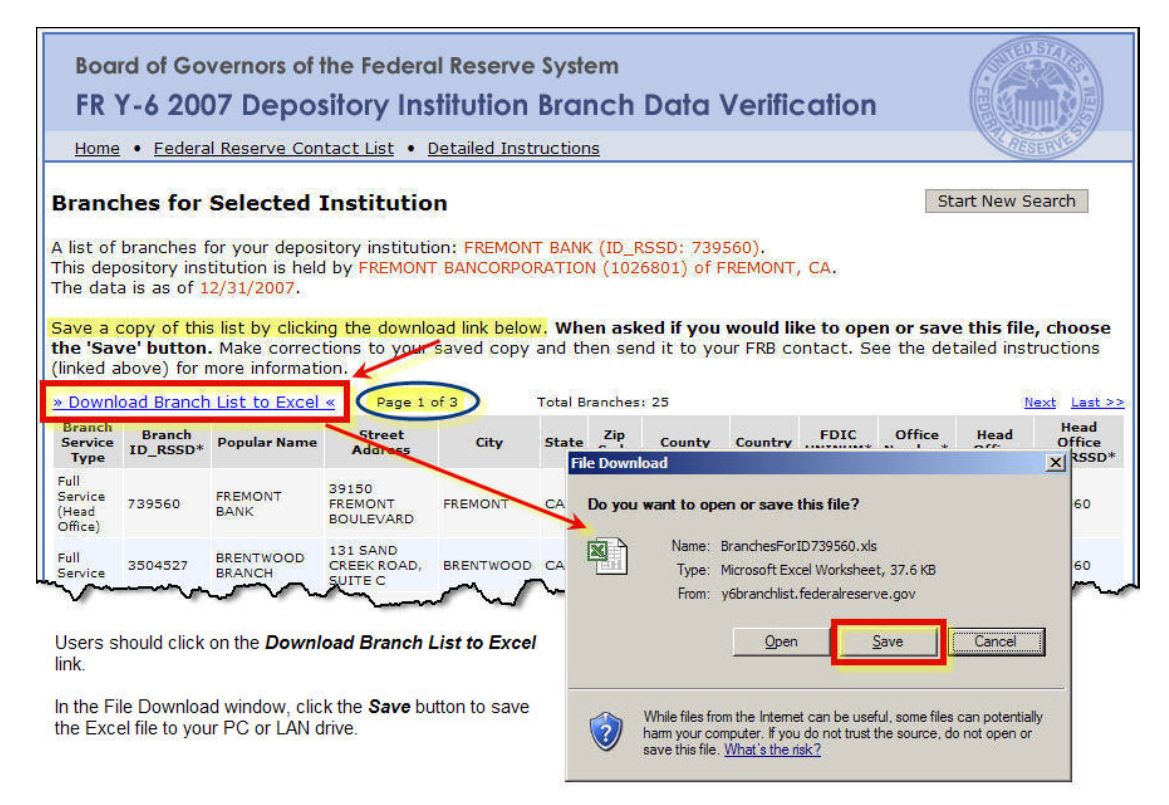

<span id="page-7-0"></span>*— The MS Excel spreadsheet contains gibberish at the top of the page.* 

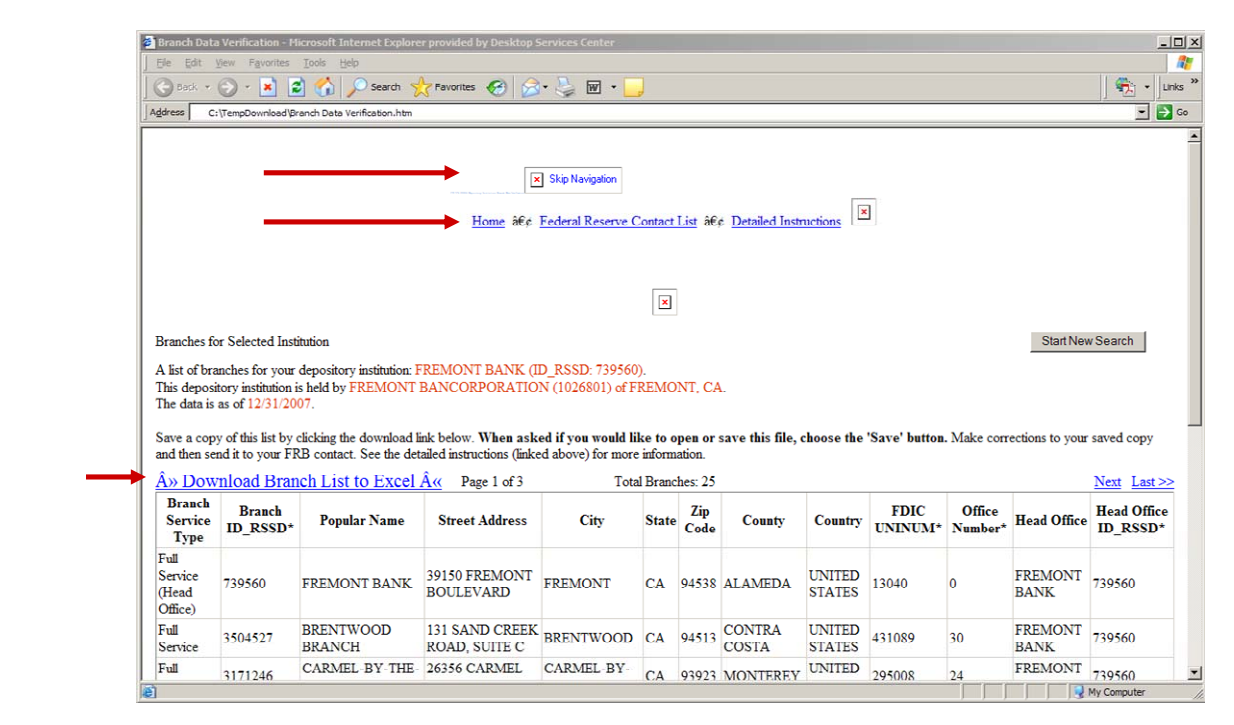

## *Probable Cause*

- Most likely, the user accidentally saved the HTML page rather than clicking the *Download Branch List to Excel* link.
- At some point, the file name may have changed to include the .xls extension. However, for reasons specified in the above section, the data submitted may be incomplete.

#### *Recommendation*

• See the above topic regarding files named as "Branch Data Verification.htm".

- <span id="page-8-0"></span>*— Office 2007 users cannot open an MS Excel file because the cell data is too large.* 
	- The following error message is encountered:

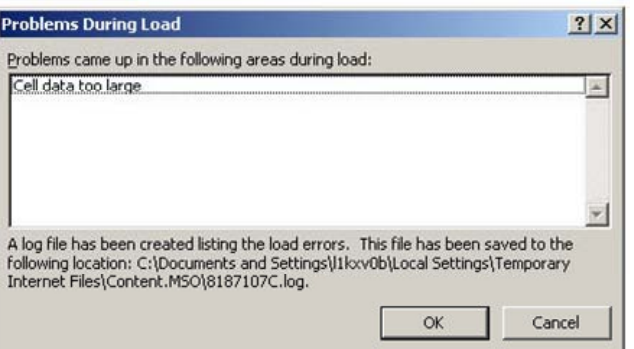

• If the above problem occurs, then the worksheet will open as below:

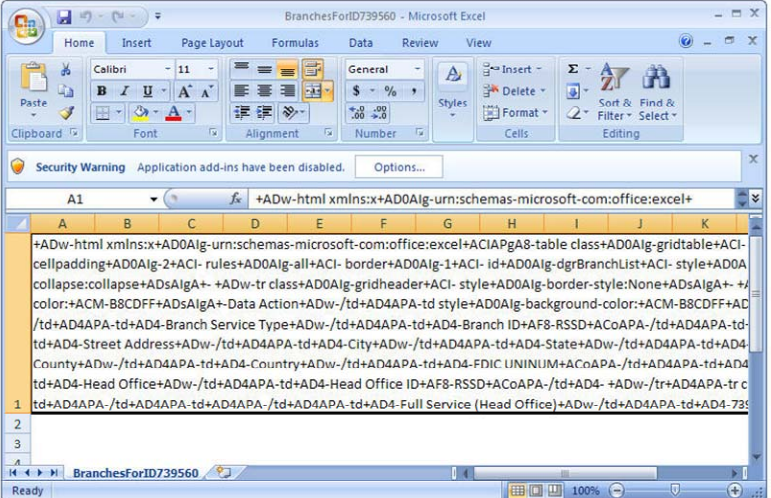

## *Probable Cause*

- The website generates an MS Excel file via a special script. As stated above, the default file type is Web Page, even though the extension is .xls.
- The file may have been saved as a Web Page by an MS Excel 2002 user.

## *Recommendation*

• The reporter should re-download the branch list(s). The website download file was modified for Office 2007 users.

- <span id="page-9-0"></span>*— Office 2007 users may encounter warning message when opening a previously downloaded Excel file.* 
	- If the user clicks the *Download Branch List to Excel* link and clicks *Open* (instead of *Save*) in the popup box, MS Excel will automatically launch.
	- Office 2007 users may encounter a warning message when opening an Excel file via the website or when opening a previously downloaded Excel file.

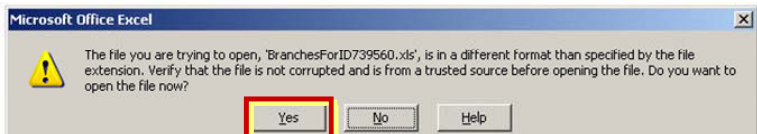

### *Probable Cause*

• This problem is a Microsoft functionality issue and is unrelated to the Structure List website.

#### *Recommendation*

• Ignore the message and click the *Yes* button. In spite of Microsoft's warning, the file format and data will be correct.

### *Symptom #8*

*— Office 2007 users may encounter a warning message when saving an Excel file that was saved in an earlier Excel format.* 

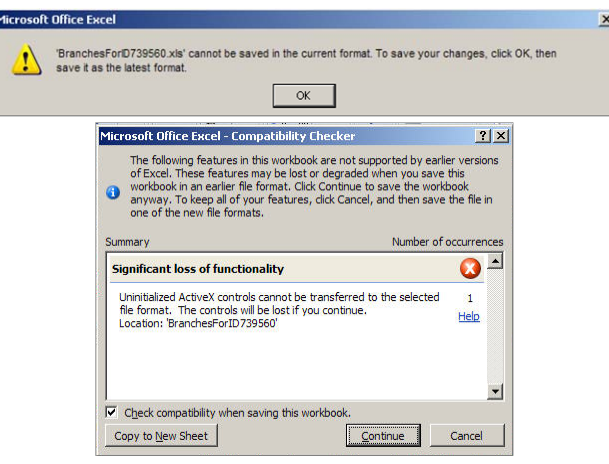

# *Probable Cause*

- MS Excel 2002 and 2007 compatibility issue. The file was saved using an earlier Excel format.
- This problem is a Microsoft functionality issue and is unrelated to the Structure List website.
- This problem may occur if the file was downloaded and saved using MS Excel 2002. If an Excel 2007 user modifies and saves the same file, then the messages above may be encountered.

#### *Recommendation*

• Click the *OK* button or the *Continue* button and follow the instructions. In spite of Microsoft's warning, the file format and data will be correct.

- <span id="page-10-0"></span>*— Excel 2002 users may encounter an "error" message when opening a file that was saved using MS Excel 2007.* 
	- This error message may be encountered Microsoft Excel when using Excel 2002: Microsoft Excel has encountered a problem and needs to<br>close. We are sorry for the inconvenience. ⊠ The information you were working on might be lost. Microsoft Excel can try to Ⅳ Recover my work and restart Microsoft Excel Please tell Microsoft about this problem. .<br>We have created an error report that you can send to help us improve<br>Microsoft Excel. We will treat this report as confidential and anonymous. To see what data this error report contains, click here, Don't Send  $Debug$ Send Error Report

#### *Probable Cause*

- MS Excel 2002 and 2007 compatibility issue.
- This problem is a Microsoft functionality issue and is unrelated to the Structure List website.

### *Recommendation*

- According to the Microsoft website, Excel 2002 should be able open files that were saved using Excel 2007. Try opening the file again using Excel 2002.
- If you encounter the window above, click **Don't Send**.

You will then be presented with the following "recovery" window. In the [repaired] window, save the file as an Excel Workbook using the *File > Save As* method*.* 

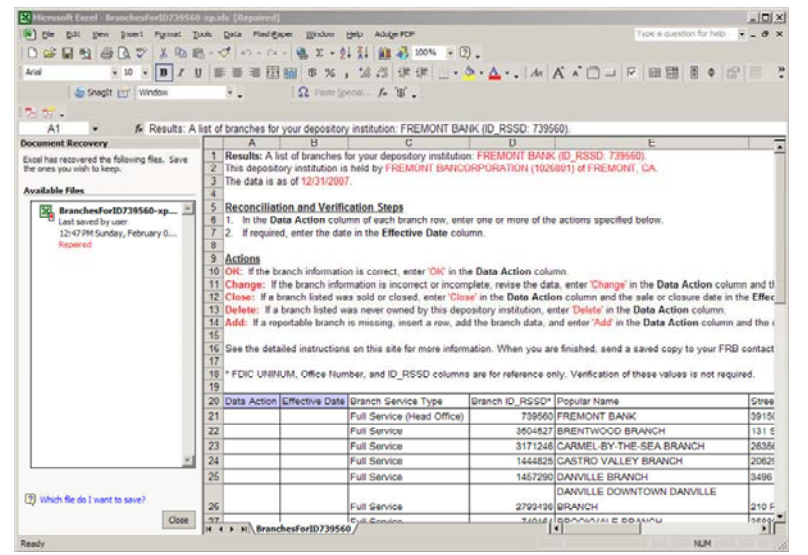

If you are curious, before you save the file, click the link *Repaired* to view what items were repaired.

Since the repaired items are not pertinent to the Branch List spreadsheet, you can disregard the message.

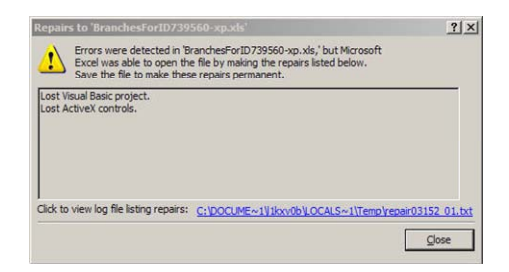